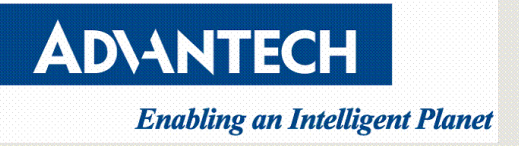

# **Ubuntu 16.04 Graphical Installation Guide**

V1.0

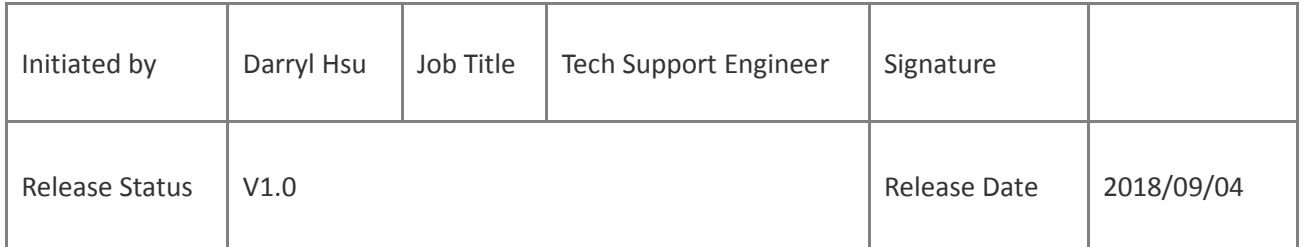

**Drawings and specifications herein are property of Advantech and shall not be reproduced or copied or used without prior written permission.**

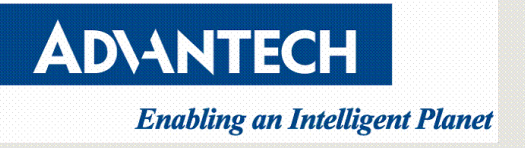

#### **Version**

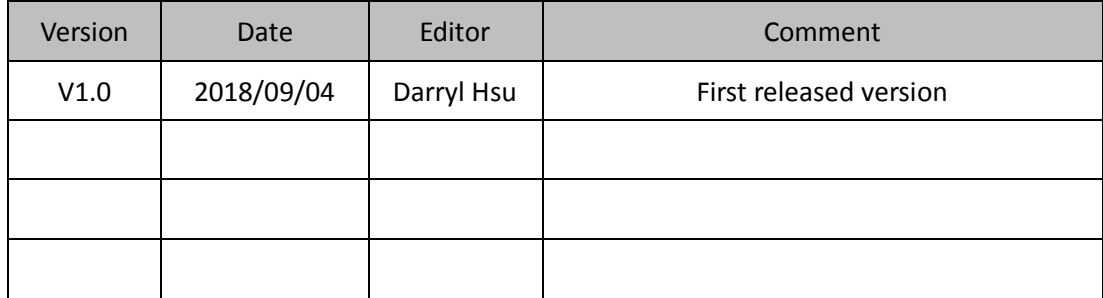

**Drawings and specifications herein are property of Advantech and shall not be reproduced or copied or used without prior written permission.**

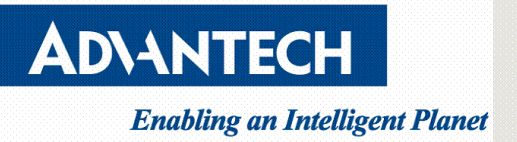

## **Contents**

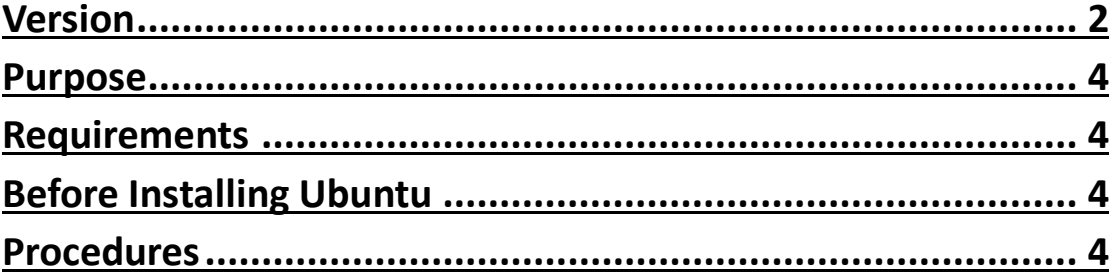

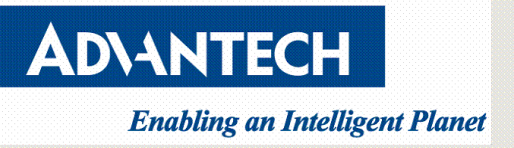

# **Purpose**

This guide is to provide a simple step-by-step guidance for users to follow on how to install Ubuntu OS on Advantech server.

# **Requirements**

- a. Internet connection
- b. DVD burner with blank DVD medium or USB stick drive of minimum 2GB size

# **Before Installing Ubuntu**

- a. Download Ubuntu image from *Official Ubuntu download page*
- b. Create bootable DVD or USB stick
	- 1. Please go to *How to burn a DVD on Windows from official Ubuntu tutorials*
	- 2. Please go to *Create a bootable USB stick on Windows from official Ubuntu tutorials*

# **Procedures**

- a. Boot from install media
	- 1. Put the Ubuntu DVD into your DVD drive or insert the USB stick or other install media.
	- 2. Power up the Advantech server and go to the BIOS by hitting the "*DEL*" or "*F2*" key.

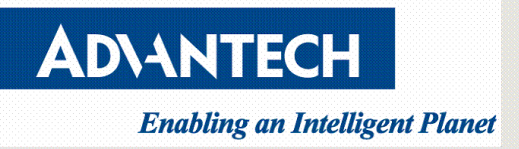

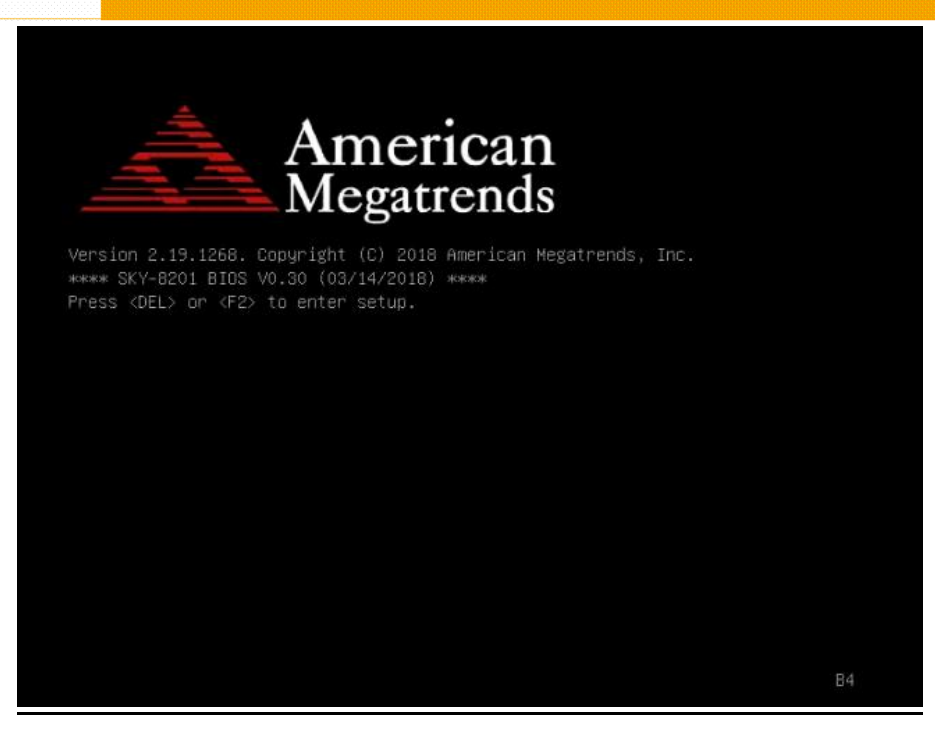

3. In BIOS setup menu, move to the "Save&Exit" menu. You can select the DVD or USB stick in the "Boot Override" Menu. Boot Override will modify the boot order for a single boot process only and will automatically revert back to the original boot priority. After making these changes leave the Setup Menu via "Save&Exit".

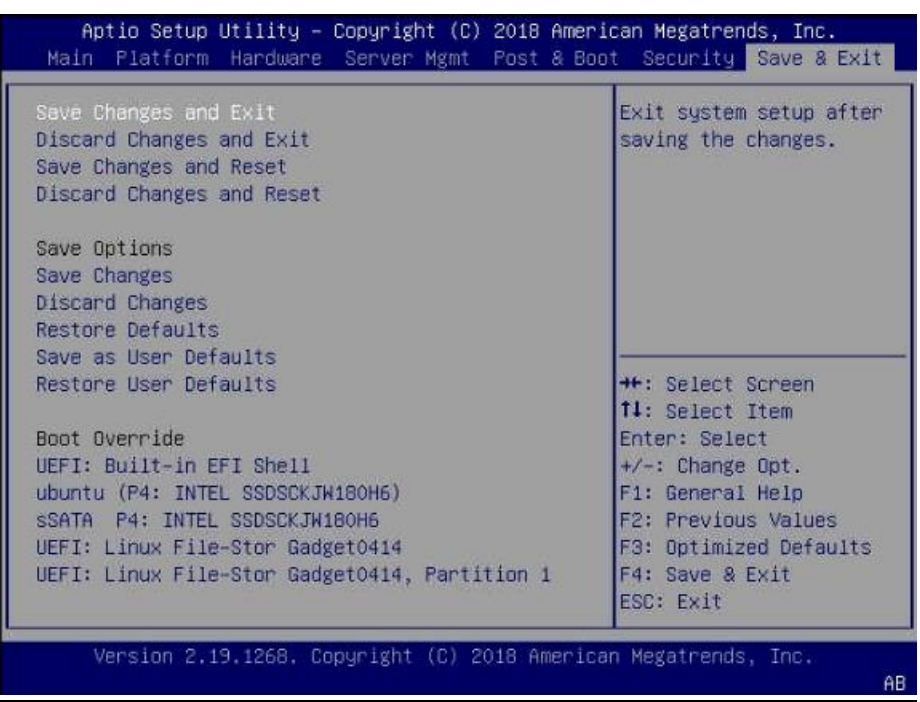

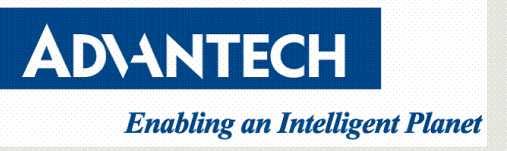

4. After a few seconds, you should see messages like those shown below on the

screen.

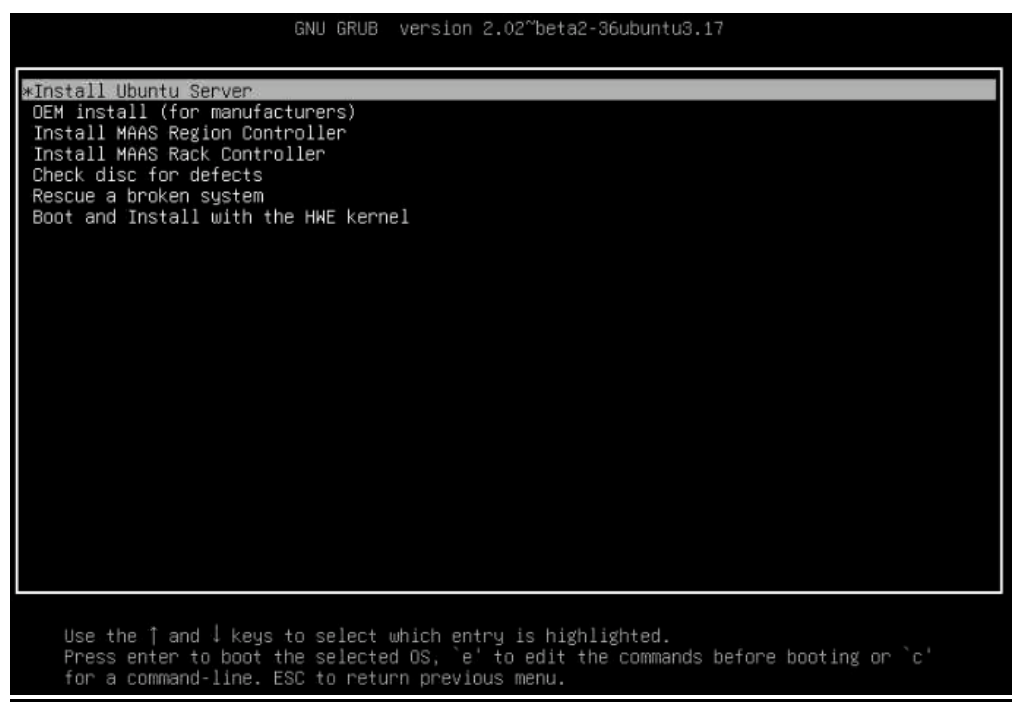

- 5. Select "Install Ubuntu Server" to install on Advantech server.
- b. Start to install Ubuntu OS on Advantech server.
	- 1. Choose your language

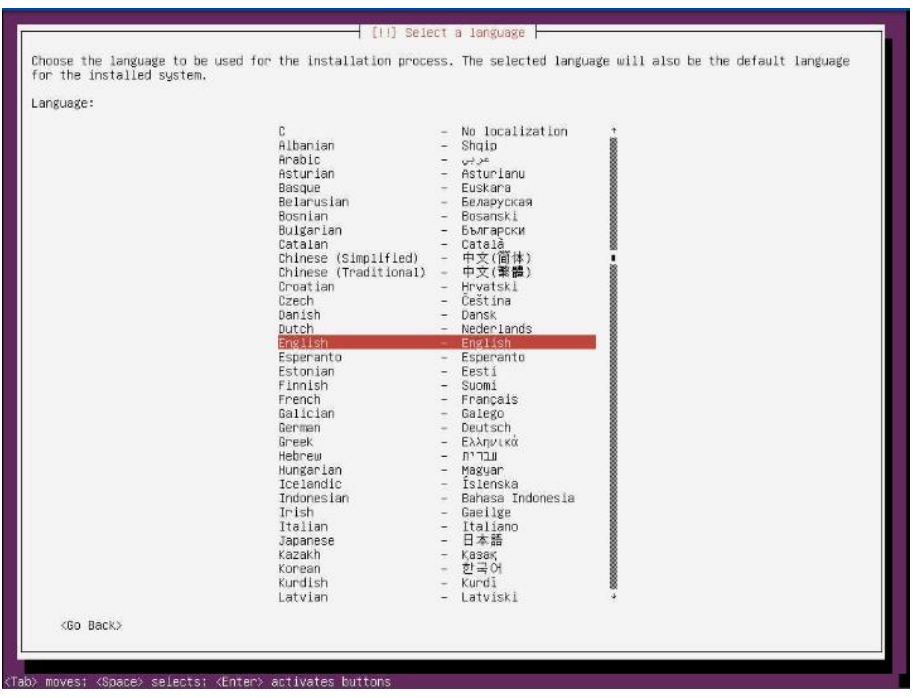

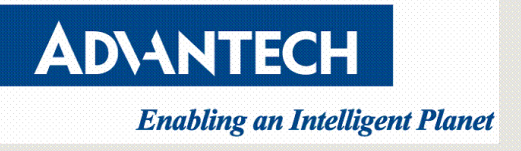

#### 2. Choose your location

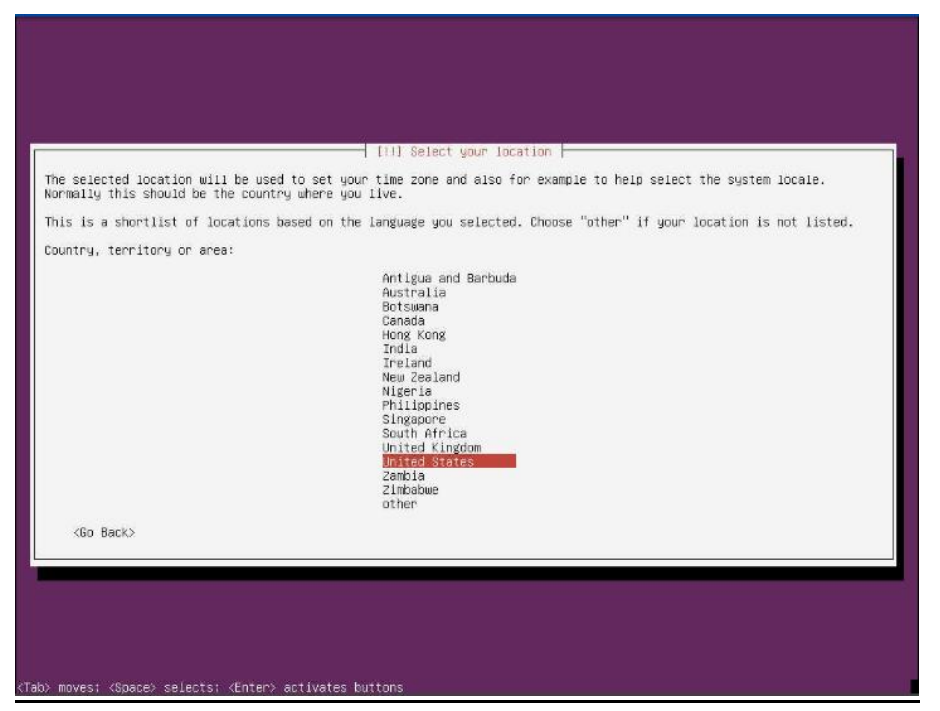

3. Choose the correct keyboard layout

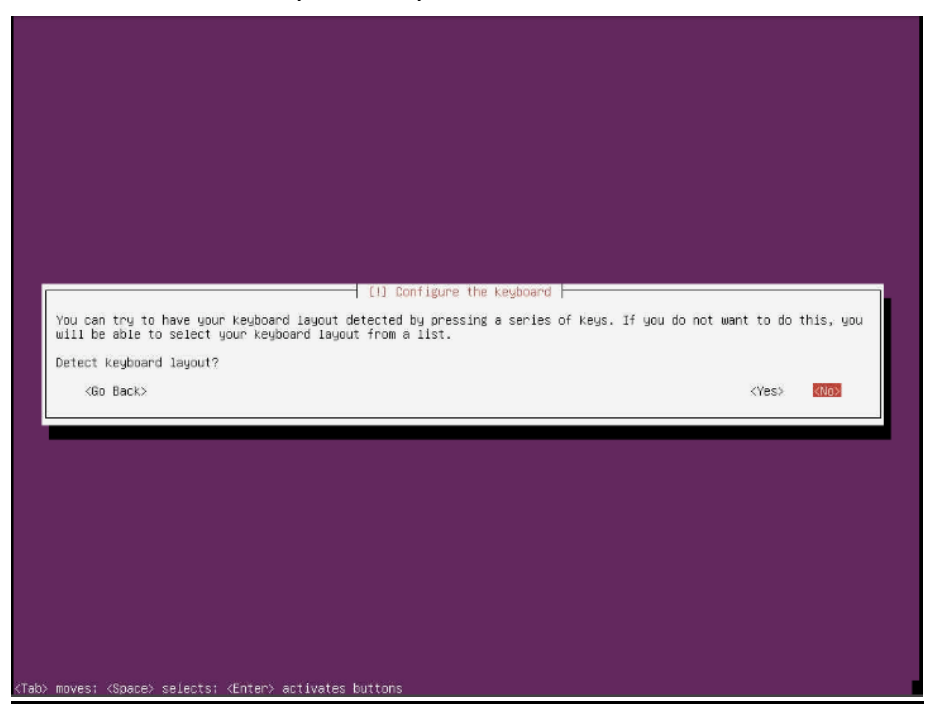

ADVANTECH

# **Enabling an Intelligent Planet**

## **Advantech Confidential**

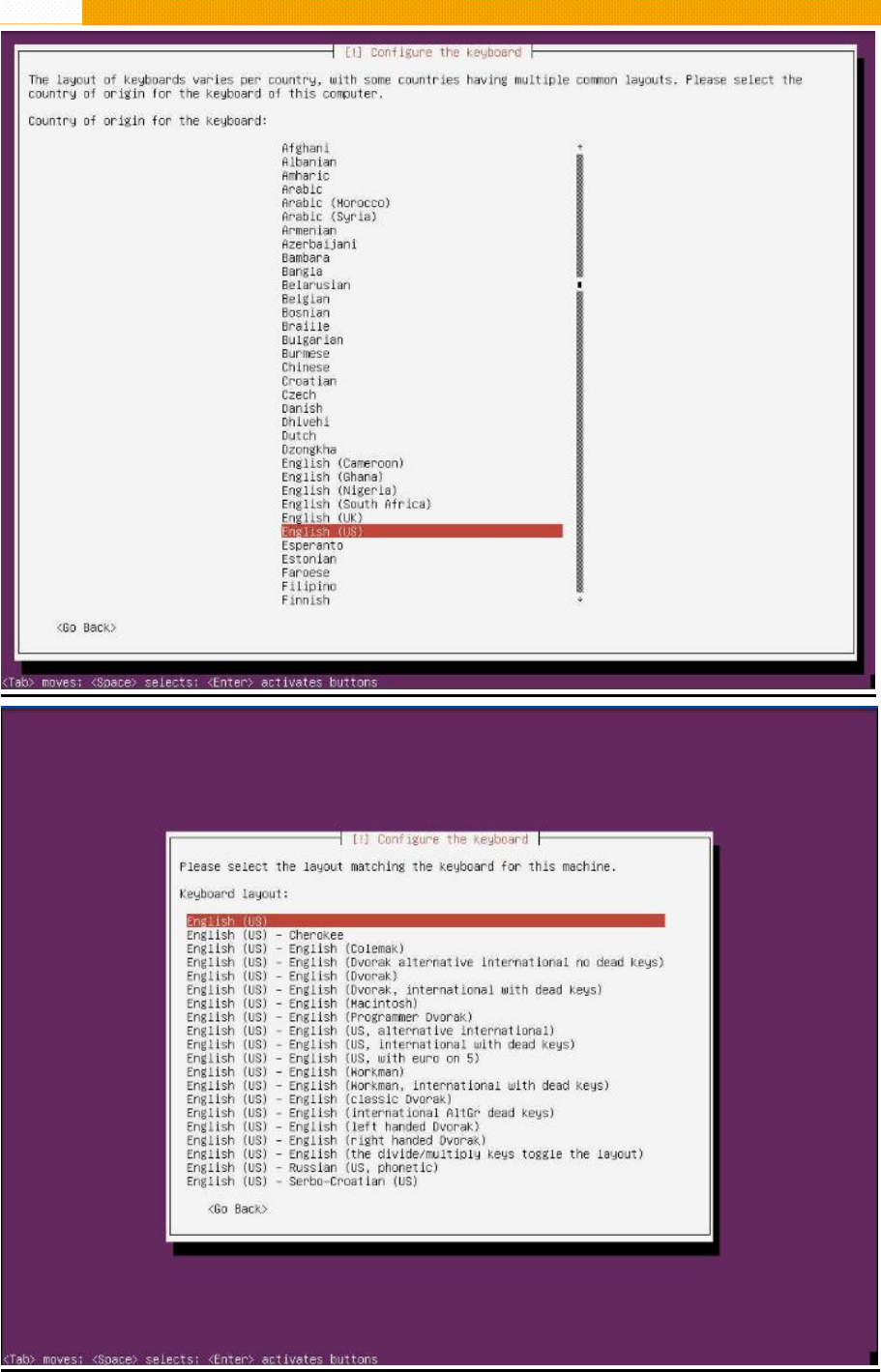

![](_page_8_Picture_0.jpeg)

![](_page_8_Picture_1.jpeg)

4. Configure the network with DHCP if there is a DHCP server in the network.

![](_page_8_Picture_3.jpeg)

5. Enter the hostname of the system

![](_page_8_Picture_5.jpeg)

![](_page_9_Picture_1.jpeg)

6. Log-in as a root user directly is not allowed by Ubuntu. Therefore, you need

to create a new system user for the initial login.

![](_page_9_Picture_4.jpeg)

![](_page_10_Picture_0.jpeg)

![](_page_10_Picture_1.jpeg)

7. Choose a password for the new user

![](_page_10_Picture_3.jpeg)

8. Re-enter password to verify

![](_page_10_Picture_37.jpeg)

![](_page_11_Picture_1.jpeg)

9. If the password you set is too weak, then the installation will warn you by showing below message on the screen.

![](_page_11_Picture_3.jpeg)

![](_page_12_Picture_0.jpeg)

#### 10. Configure the clock

![](_page_12_Picture_3.jpeg)

11. Choose partition disks

![](_page_12_Picture_5.jpeg)

![](_page_13_Picture_0.jpeg)

#### 12. Choose a disk device

![](_page_13_Picture_3.jpeg)

13. Confirm disk device

![](_page_13_Picture_5.jpeg)

![](_page_14_Picture_0.jpeg)

#### 14. Confirm partition

![](_page_14_Picture_21.jpeg)

![](_page_15_Picture_1.jpeg)

![](_page_15_Picture_2.jpeg)

![](_page_16_Picture_0.jpeg)

#### 15. Configure the package manager

![](_page_16_Picture_3.jpeg)

![](_page_17_Picture_0.jpeg)

#### 16. Choose software to install

![](_page_17_Picture_3.jpeg)

17. Installation complete

![](_page_17_Picture_5.jpeg)

![](_page_18_Picture_0.jpeg)

18. First time log-in screen after the system reboot.

![](_page_18_Picture_3.jpeg)